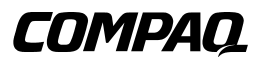

**Instrucciones Importantes para la Instalación de Copias de Seguridad del Clúster**

Primera Edición (Julio de 2000) Referencia 192801-071 Compaq Computer Corporation

## **Aviso**

© 2000 Compaq Computer Corporation

Compaq, ProLiant y StorageWorks están registrados en la Oficina de Patentes y Marcas Comerciales de EE.UU.

Microsoft, MS-DOS, Windows y Windows NT son marcas registradas de Microsoft Corporation.

Los nombres de otros productos citados en este documento pueden ser marcas comerciales o marcas comerciales registradas de sus correspondientes empresas.

Compaq no se responsabiliza de los errores u omisiones técnicos u editoriales contenidos en esta documentación. La información contenida en este documento está sujeta a modificaciones sin previo aviso.

La información contenida en esta publicación está sujeta a modificaciones sin previo aviso y se proporciona "COMO ESTÁ", SIN GARANTÍAS DE NINGÚN TIPO. EL USUARIO ASUME TODO EL RIESGO QUE PUEDA DERIVARSE DE LA UTILIZACIÓN DE ESTA INFORMACIÓN. COMPAQ NO SE HACE RESPONSABLE DE LOS DAÑOS DIRECTOS, CONSECUENTES, INCIDENTALES, ESPECIALES, PUNITIVOS O DE OTRO TIPO (INCLUYENDO LOS DAÑOS POR PÉRDIDAS DE BENEFICIOS EMPRESARIALES, INTERRUPCIÓN DE NEGOCIO O PÉRDIDA DE INFORMACIÓN EMPRESARIAL), INCLUSO SI SE HA AVISADO A COMPAQ DE LA POSIBILIDAD DE QUE SE PRODUJERAN DICHOS DAÑOS. LO ANTERIOR SE APLICA INDEPENDIENTEMENTE DEL COMPORTAMIENTO NEGLIGENTE O CUALQUIER OTRO FALLO POR AMBAS PARTES E INDEPENDIENTEMENTE DE SI DICHA RESPONSABILIDAD ES CONTRACTUAL, POR NEGLIGENCIA O DE CUALQUIER OTRO TIPO Y SOBRE TODO SE APLICARÁ SI SE TRANSGREDEN LAS NORMAS LEGALES.

Las garantías limitadas de los productos de Compaq se indican exclusivamente en la documentación que se incluye con estos productos. No se puede utilizar nada de lo aquí incluido como si formara parte de una garantía adicional.

Instrucciones Importantes para la Instalación de Copias de Seguridad del Clúster Primera Edición (Julio de 2000) Referencia 192801-071

www.compaq.com

# **Contenido**

#### **[Acerca de Esta Guía](#page-3-1)**

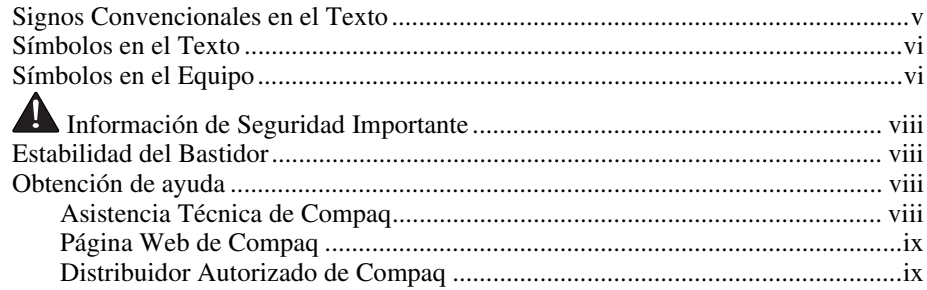

#### **[Introducción](#page-8-0)**

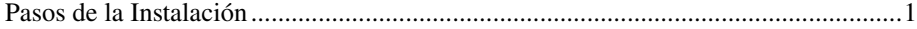

#### **[Instalación de la Minibiblioteca TL891 de Compaq](#page-9-0)**

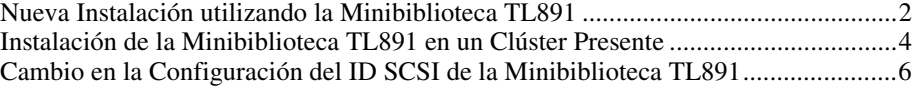

#### **[Instalación de la Minibiblioteca SSL2020 de StorageWorks](#page-15-0) de Compaq**

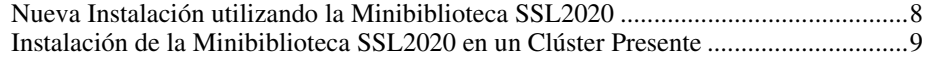

# **Acerca de Esta Guía**

<span id="page-3-1"></span><span id="page-3-0"></span>Esta guía está diseñada para utilizarla como instrucciones paso a paso para la instalación y como referencia para el funcionamiento, la solución de problemas y las ampliaciones futuras.

### **Signos Convencionales en el Texto**

En este documento se utilizan los siguientes signos convencionales para distinguir los elementos de texto:

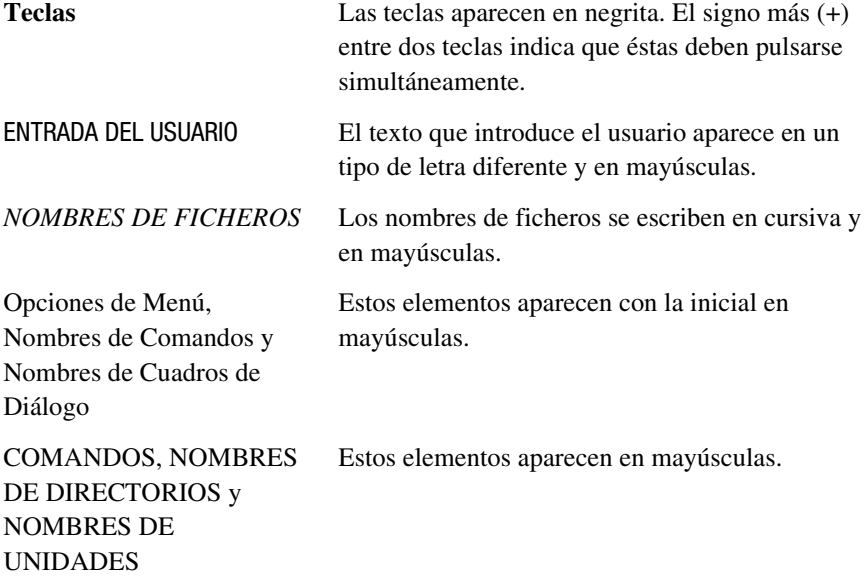

<span id="page-4-0"></span>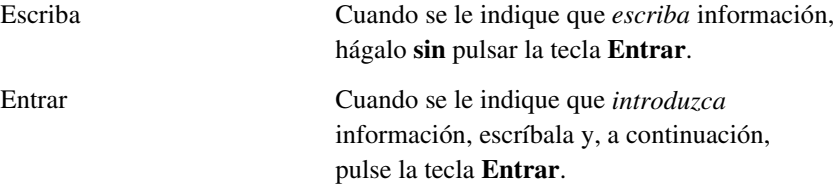

## **Símbolos en el Texto**

En el texto de esta guía se pueden encontrar estos símbolos. Tienen los siguientes significados.

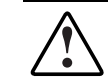

**ADVERTENCIA:** El texto con esta marca indica que si no se siguen las instrucciones, pueden producirse lesiones corporales o incluso la muerte.

**PRECAUCIÓN:** El texto destacado de esta manera indica que si no se siguen las instrucciones, podrían producirse daños en el equipo o pérdida de información.

**IMPORTANTE:** El texto marcado de esta forma presenta información aclaratoria o instrucciones específicas.

**NOTA:** El texto marcado de esta forma ofrece comentarios, aclaraciones o aspectos de interés.

## **Símbolos en el Equipo**

En el equipo deben figurar los siguientes símbolos para indicar posibles condiciones de peligro:

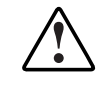

Este símbolo, en conjunción con cualquiera de los símbolos siguientes, indica la presencia de un riesgo potencial. Si no se observan las advertencias existe el riesgo de sufrir algún daño. Consulte la documentación para obtener detalles específicos.

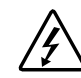

Este símbolo indica la presencia de circuitos de energía peligrosos o de riesgo de descargas eléctricas. Todos los servicios deben ser realizados por personal cualificado.

**ADVERTENCIA:** Para reducir el riesgo de daños provocados por descargas eléctricas, no abra este componente. Todas las reparaciones, actualizaciones y operaciones de mantenimiento deben ser realizadas por personal cualificado.

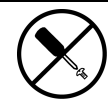

Este símbolo indica la presencia de peligros de descargas eléctricas. En el área no hay componentes que el usuario pueda reparar. No deben abrirse por ningún motivo.

**ADVERTENCIA:** Para reducir el riesgo de daños provocados por descargas eléctricas, no abra este componente.

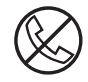

Este símbolo en un receptáculo RJ-45 indica una Conexión de Interfaz de Red.

**ADVERTENCIA:** Para reducir el riesgo de descarga eléctrica, incendio o daños en el equipo, no enchufe conectores de teléfono o telecomunicaciones en este receptáculo.

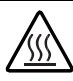

Este símbolo indica la presencia de una superficie o un componente calientes. Si se entra en contacto con esta superficie, existe el riesgo de sufrir algún daño.

**ADVERTENCIA:** Para reducir el riesgo de lesiones personales por quemaduras, deje enfriar la superficie de los componentes antes de tocarlos.

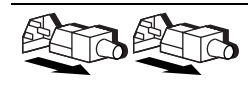

Las fuentes de alimentación o los sistemas marcados con estos símbolos indican que el equipo dispone de varias fuentes de alimentación.

**ADVERTENCIA:** Para reducir el riesgo de lesiones ocasionadas por descargas eléctricas, desconecte el sistema por completo extrayendo todos los cables de alimentación.

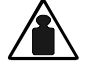

Este símbolo indica que el componente sobrepasa el peso recomendado para ser manejado con seguridad por una sola persona.

Peso en kg. **ADVERTENCIA:** Para reducir el riesgo de lesiones personales o daños en Peso en lb el equipo, observe las directrices y requisitos de seguridad en el trabajo relativos al manejo de materiales.

## <span id="page-6-0"></span> **Información de Seguridad Importante**

Antes de instalar este producto, lea el documento sobre *Información de Seguridad Importante*.

## **Estabilidad del Bastidor**

**ADVERTENCIA:** Para reducir el riesgo de daños personales o de daños en el equipo, asegúrese de que:

- Los conectores de nivelación están extendidos hasta el suelo.
- Todo el peso del bastidor descansa sobre los pies.
- Las patas estabilizadoras están conectadas al bastidor si se trata de instalaciones de bastidor individual.
- Los bastidores están correctamente acoplados en las instalaciones de múltiples bastidores.
- Extienda sólo un componente cada vez. El bastidor puede resultar inestable si por alguna razón se extiende más de un componente.

## **Obtención de ayuda**

Si tiene algún problema y no encuentra la solución en esta guía, puede obtener información y ayuda adicional en los siguientes sitios

#### **Asistencia Técnica de Compaq**

En Norteamérica, llame al Compaq Technical Phone Support Center en el 1-800-OK-COMPAQ. Este servicio está disponible 24 horas al día, 7 días por semana. Para una mejora continua de la calidad, las llamadas pueden ser grabadas o supervisadas.

<span id="page-7-0"></span>Fuera de Norteamérica, llame al Centro Telefónico de Asistencia Técnica de Compaq más cercano. Los números telefónicos de los Centros de Asistencia Técnica de todo el mundo están enumerados en la página Web de Compaq. Acceda a la página Web de Compaq conectándose a Internet en

http://www.compaq.com

Antes de llamar a Compaq, compruebe que tiene a su disposición la información siguiente:

- Número de registro de la asistencia técnica (si es aplicable)
- Número de serie del producto
- Nombre y número de modelo del producto
- Mensajes de error correspondientes
- Tarjetas o hardware complementario instalado
- Hardware o software de otros fabricantes
- Nivel de revisión y tipo del sistema operativo

#### **Página Web de Compaq**

La página Web de Compaq ofrece información acerca de este producto y de los controladores y versiones Flash ROM más recientes. Puede acceder a la página Web de Compaq conectándose a Internet en:

http://www.compaq.com

#### **Distribuidor Autorizado de Compaq**

Para obtener el nombre del Distribuidor Autorizado de Compaq más cercano:

- En Estados Unidos, llame al 1-800-345-1518.
- En Canadá, llame al 1-800-263-5868.
- En otros lugares, consulte la página Web de Compaq para obtener las direcciones y números de teléfono.

## **Introducción**

### <span id="page-8-0"></span>**Pasos de la Instalación**

La solución de Compaq de copia de seguridad del clúster puede configurarse tanto en la Minibiblioteca TL891 de Compaq como en la Minibiblioteca SSl2020 de StorageWorks de Compaq. Consulte la sección de esta guía correspondiente a la instalación de la Minibiblioteca.

Consulte la documentación incluida con cada componente para completar los siguientes pasos de la instalación:

- 1. Instalación y configuración del hardware del servidor de clústeres
- 2. Instalación del hardware de la tarjeta de adaptador

**IMPORTANTE:** Este paso sólo corresponde a la instalación de la Minibiblioteca TL891

3. Instalación del software de clúster y de la Minibiblioteca

**IMPORTANTE:** Siga PRIMERO las Instrucciones Importantes de Compaq para la Instalación de Copias de Seguridad del Clúster.

4. Instalación del software de copia de seguridad

# <span id="page-9-0"></span>**Instalación de la Minibiblioteca TL891 de Compaq**

## **Nueva Instalación utilizando la Minibiblioteca TL891**

Antes de conectar la Minibiblioteca TL891 a los servidores, compruebe el número de revisión que se encuentra en la etiqueta del código de barras en blanco y negro situada en la parte posterior de la unidad. Si el número de revisión es B04, siga en primer lugar los procedimientos especificados en la sección "Cambio en la Configuración del ID SCSI de la Minibiblioteca TL891". Si el número de revisión no es B04, aplique los siguientes procedimientos:

- 1. Instale un Controlador SCSI -3 Wide-Ultra con Canal Dual de Compaq en una ranura disponible de cada uno de los nodos servidores.
- 2. Conecte los cables a la Minibiblioteca como se muestra en la Figura 1.

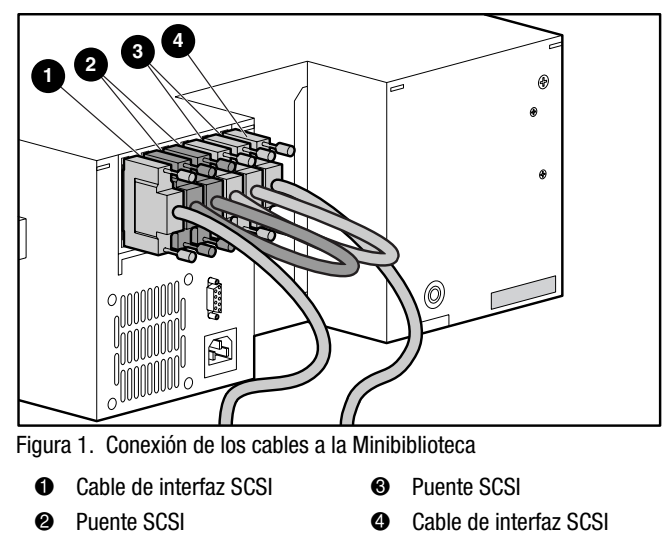

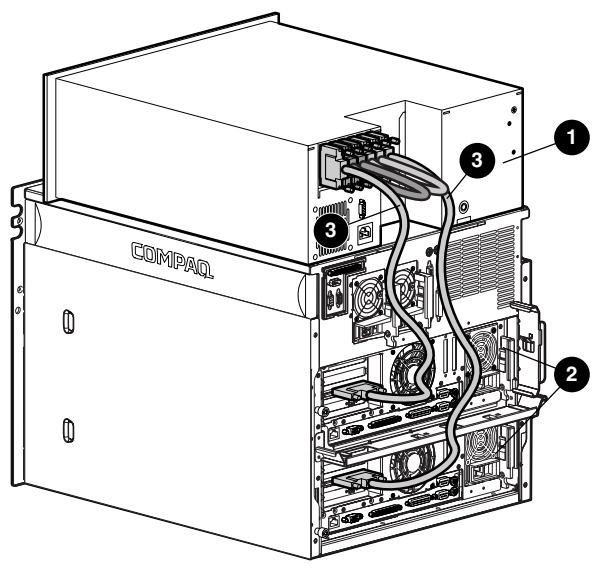

3. Conecte los cables a cada uno de los nodos servidores como se muestra en la Figura 2.

Figura 2. Conexión de los cables a los servidores

- **1** Minibiblioteca TL891 **3** SCSI:cables
- <sup>2</sup> Servidores
- 4. Inserte el CD SmartStart de Compaq (versión 4.8 o superior) en la unidad de CD-ROM.
- 5. Siga los procedimientos de la Guía de Instalación del servidor ProLiant CL1850 o CL380 de Compaq. En la sección System Configuration (Configuración del Sistema) ("Configuración del Sistema", "Configuración del Nodo Servidor 1") asegúrese de que las tarjetas de adaptador de cada nodo servidor conectadas a la Minibiblioteca TL891 tienen diferentes números ID SCSI. Asegúrese de que estos ID SCSI no entran en conflicto con la configuración del ID SCSI de la Minibiblioteca TL891. Por defecto, los ID son 0, 4 y 5 respectivamente.

**IMPORTANTE:** Anote la configuración del ID SCSI. Cuando configure el nodo servidor 2, su ID debe ser diferente al del nodo servidor 1. Por ejemplo, si el ID SCSI del nodo servidor 1 es 6, el ID del nodo servidor 2 debería ser 7.

- <span id="page-11-0"></span>a. Seleccione Hardware Configuration (Configuración del Hardware) y, a continuación, pulse **Entrar**.
- b. Seleccione Review or Modify Hardware Settings (Revisar o Modificar la Configuración del Hardware).
- c. Seleccione View or Edit Details (Ver o Editar Detalles).
- d. Con la flecha de dirección, sitúese en Compaq Dual Channel Wide-Ultra SCSI-3 Controller (Controlador SCSI -3 Wide-Ultra con Canal Dual de Compaq).
- e. Seleccione la opción SCSI ID y, a continuación, pulse **Entrar**.
- f. Seleccione la configuración del ID SCSI que desee y, a continuación, pulse **Entrar**.
- 6. Durante la parte de la instalación en la que se ejecuta el Administrador de discos de Windows NT o la Administración de discos de Windows 2000, asegúrese de que el volumen de cada nodo servidor es la unidad C:\.
- 7. Repita los pasos del 3 al 6 con el nodo servidor 2 siguiendo la sección "Configuración del Nodo Servidor 2" de la guía de usuario del servidor ProLiant.

**PRECAUCIÓN:** Si el servidor falla durante los procedimientos de copia de seguridad, no desconecte el servidor que ha fallado hasta que se complete la copia de seguridad.

## **Instalación de la Minibiblioteca TL891 en un Clúster Presente**

Antes de conectar la Minibiblioteca TL891 a los servidores, compruebe el número de revisión que se encuentra en la etiqueta del código de barras en blanco y negro situada en la parte posterior de la unidad. Si el número de revisión es B04, siga en primer lugar los procedimientos especificados en la sección "Cambio en la Configuración del ID SCSI de la Minibiblioteca TL891". Si el número de revisión no es B04, aplique los siguientes procedimientos:

- 1. Instale un Controlador SCSI -3 Wide-Ultra con Canal Dual de Compaq en una ranura disponible de cada uno de los nodos servidores.
- 2. Conecte los cables como se muestra en las Figuras 1 y 2.
- 3. Encienda el nodo servidor 1. Mientras arranca, inserte el CD SmartStart (versión 4.8 o superior) en la unidad de CD-ROM.
- 4. Seleccione "Upgrade System Partition" (Actualizar la Partición del Sistema) y siga las instrucciones que aparecen en pantalla. Cuando se lo soliciten, seleccione "Select All Options" (Seleccionar todas las opciones).
- 5. Una vez que el sistema se haya reinicializado, seleccione "Update System Configuration" (Actualizar Configuración del Sistema).
- 6. Asegúrese de que las tarjetas de adaptador de cada nodo servidor conectadas a la Minibiblioteca TL891 tienen diferentes números ID SCSI. Asegúrese de que estos ID SCSI no entran en conflicto con la configuración del ID SCSI de la Minibiblioteca TL891. Por defecto, los ID son 0, 4 y 5 respectivamente.

**IMPORTANTE:** Anote la configuración del ID SCSI. Cuando configure el nodo servidor 2, su ID debe ser diferente al del nodo servidor 1. Por ejemplo, si el ID SCSI del nodo servidor 1 es 6, el ID del nodo servidor 2 debería ser 7.

- a. Seleccione Hardware Configuration (Configuración del Hardware) y, a continuación, pulse **Entrar**.
- b. Seleccione Review or Modify Hardware Settings (Revisar o Modificar la Configuración del Hardware).
- c. Seleccione View or Edit Details (Ver o Editar Detalles).
- d. Con la flecha de dirección, sitúese en Compaq Dual Channel Wide-Ultra SCSI-3 Controller (Controlador SCSI -3 Wide-Ultra con Canal Dual de Compaq).
- e. Seleccione la opción SCSI ID y, a continuación, pulse **Entrar**.
- f. Seleccione la configuración del ID SCSI que desee y, a continuación, pulse **Entrar**.
- 7. Cuando utilice el Administrador de discos de Windows NT o la Administración de discos de Windows 2000, asegúrese de que el volumen de cada nodo servidor es la unidad C:\.
- 8. Repita los pasos del 3 al 7 con el nodo servidor 2.

**PRECAUCIÓN:** Si el servidor falla durante los procedimientos de copia de seguridad, no desconecte el servidor que ha fallado hasta que se complete la copia de seguridad.

## <span id="page-13-0"></span>**Cambio en la Configuración del ID SCSI de la Minibiblioteca TL891**

Estos pasos sólo son necesarios si el número de revisión de la etiqueta del código de barras en blanco y negro situada en la parte posterior de la unidad es B04.

1. Encienda la biblioteca y espere hasta que se complete la Autocomprobación al Arrancar (POST). A continuación aparecerá la pantalla predeterminada en el panel de control. La pantalla puede variar dependiendo del número de unidades que posea la biblioteca. El indicador LED Ready (Preparado) se iluminará con una luz verde y la ventana de estado de la biblioteca mostrará lo siguiente:

DLT0: No Tape (Sin Cinta)

DLT1: No Tape (Sin Cinta)

Loader Idle (Cargador Inactivo)

2. En la Pantalla Predeterminada, pulse el botón Entrar. Aparecerá el Menú Principal donde se mostrará lo siguiente:

Load/Unload (Carga/Descarga)

Show Status Menu (Mostrar Menú Estado)

Maintenance Menu (Menú Mantenimiento)

Configure Menu (Menú Configurar)

3. Pulse el botón de flecha de dirección abajo. Seleccione el Menú Configure (Configurar) y, a continuación, pulse Entrar. Aparecerá el submenú Configure (Configurar) que mostrará lo siguiente:

Set Data Format (Establecer el Formato de Datos)

Set SCSI (Establecer SCSI)

Set Library Mode (Establecer el Modo Biblioteca)

Set Element Base (Establecer la Base de los Elementos)

4. Pulse el botón de flecha abajo para seleccionar Set SCSI (Establecer SCSI) y, a continuación, pulse el botón Entrar. Aparecerá el submenú SCSI que mostrará lo siguiente:

> Library Parity: (Paridad de la Biblioteca:) \*Enabled (\*Activado) Library Bus ID: (ID del Bus de la Biblioteca:) \*0

5. Pulse el botón de flecha abajo para seleccionar Library Bus ID (ID del Bus de la Biblioteca) y, a continuación, pulse Entrar. Pulse el botón de flecha arriba hasta que aparezca un "1" debajo de Library Bus ID (ID del Bus de la Biblioteca). Pulse Entrar para aceptar 1 como el ID SCSI tal y como se muestra a continuación:

Library Bus ID: (ID del Bus de la Biblioteca:)

\*1

- 6. Pulse la tecla Esc para activar la nueva configuración del ID SCSI. Nota: Durante 15 segundos aparecerán en el panel frontal los Parámetros SCSI. Actualícelos.
- 7. Cuando finalice la actualización el panel frontal volverá a mostrar el Menú Configure (Configurar).

# <span id="page-15-0"></span>**Instalación de la Minibiblioteca SSL2020 de StorageWorks de Compaq**

## **Nueva Instalación utilizando la Minibiblioteca SSL2020**

Para conectar la Minibiblioteca SSL2020 a una configuración de clústeres:

1. Conecte los cables a los controladores SCSI -2 Wide-Ultra con Canal Dual de 64 bits existentes. (Consulte la Figura 2 para obtener un ejemplo).

**NOTA:** Su configuración actual puede ser ligeramente diferente de la que aparece en la Figura 2.

**IMPORTANTE:** Algunas tarjetas de controlador disponen de un adhesivo con el mensaje "No usar" en uno de los conectores. Ignórelo.

- 2. Inserte el CD SmartStart de Compaq (versión 4.8 o superior) en la unidad de CD-ROM.
- 3. Siga los procedimientos de la Guía de Instalación del servidor ProLiant CL1850 o CL380 de Compaq. En la sección System Configuration (Configuración del Sistema) ("Configuración del Sistema", "Configuración del Nodo Servidor 1") asegúrese de que las tarjetas de adaptador de cada nodo servidor conectadas a la Minibiblioteca SSL2020 tienen diferentes números ID SCSI. Asegúrese de que estos ID SCSI no entran en conflicto con la configuración del ID SCSI de la Minibiblioteca SSL2020. Por defecto, los ID son 0, 4 y 5 respectivamente.

<span id="page-16-0"></span>**IMPORTANTE:** Anote la configuración del ID SCSI. Cuando configure el nodo servidor 2, su ID debe ser diferente al del nodo servidor 1. Por ejemplo, si el ID SCSI del nodo servidor 1 es 6, el ID del nodo servidor 2 debería ser 7.

- a. Seleccione Hardware Configuration (Configuración del Hardware) y, a continuación, pulse **Entrar**.
- b. Seleccione Review or Modify Hardware Settings (Revisar o Modificar la Configuración del Hardware).
- c. Seleccione View or Edit Details (Ver o Editar Detalles).
- d. Desplácese con la flecha de dirección hasta Compaq 64-bit Dual Channel Wide-Ultra2 SCSI Controller (SCSI -2 Wide-Ultra con Canal Dual de 64 bits existentes).
- e. Seleccione la opción SCSI ID y, a continuación, pulse **Entrar**.
- f. Seleccione la configuración del ID SCSI que desee y, a continuación, pulse **Entrar**.
- 4. Durante la parte de la instalación en la que se ejecuta el Administrador de discos de Windows NT o la Administración de discos de Windows 2000, asegúrese de que el volumen de cada nodo servidor es la unidad C:\.
- 5. Repita los pasos del 2 al 4 de la sección "Configuración del Nodo Servidor 2".

**PRECAUCIÓN:** Si el servidor falla durante los procedimientos de copia de seguridad, no desconecte el servidor que ha fallado hasta que se complete la copia de seguridad.

### **Instalación de la Minibiblioteca SSL2020 en un Clúster Presente**

- 1. Para conectar la Minibiblioteca SSL2020 a una configuración de clústeres:
- 2. Conecte los cables como se muestra en los ejemplos de las Figuras 1 y 2.

**NOTA:** Su configuración actual puede ser ligeramente diferente de la que se muestra.

3. Encienda el nodo servidor 1. Mientras arranca, inserte el CD SmartStart (versión 4.8 o superior) en la unidad de CD-ROM.

- 4. Seleccione "Upgrade System Partition" (Actualizar la Partición del Sistema) y siga las instrucciones que aparecen en pantalla. Cuando se lo soliciten, seleccione "Select All Options" (Seleccionar todas las opciones).
- 5. Una vez que el sistema se haya reinicializado, seleccione "Update System Configuration" (Actualizar Configuración del Sistema).
- 6. Asegúrese de que las tarjetas de adaptador de cada nodo servidor conectadas a la Minibiblioteca SSL2020 tienen diferentes números ID SCSI. Asegúrese de que estos ID SCSI no entran en conflicto con la configuración del ID SCSI de la Minibiblioteca TL891. Por defecto, los ID son 0, 4 y 5 respectivamente.

**IMPORTANTE:** Anote la configuración del ID SCSI. Cuando configure el nodo servidor 2, su ID debe ser diferente al del nodo servidor 1. Por ejemplo, si el ID SCSI del nodo servidor 1 es 6, el ID del nodo servidor 2 debería ser 7.

- a. Seleccione Hardware Configuration (Configuración del Hardware) y, a continuación, pulse **Entrar**.
- b. Seleccione Review or Modify Hardware Settings (Revisar o Modificar la Configuración del Hardware).
- c. Seleccione View or Edit Details (Ver o Editar Detalles).
- d. Desplácese con la flecha de dirección hasta Compaq 64-bit Dual Channel Wide-Ultra2 SCSI Controller (SCSI -2 Wide-Ultra con Canal Dual de 64 bits existentes).
- e. Seleccione la opción SCSI ID y, a continuación, pulse **Entrar**.
- f. Seleccione la configuración del ID SCSI que desee y, a continuación, pulse **Entrar**.
- 7. Durante sección en la que se ejecuta el Administrador de discos de Windows NT o la Administración de discos de Windows 2000, asegúrese de que el volumen de cada nodo servidor es la unidad C:\.
- 8. Repita los pasos del 2 al 5 con el nodo servidor 2.

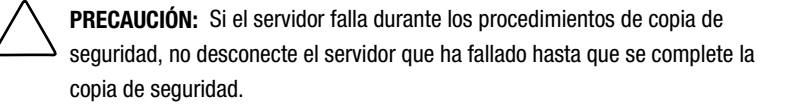